# **Procédure de télédéclaration de vos informations dans « ma cantine »**  *Document mis à jour le 08 janvier 2024*

*La plateforme « ma cantine » est un service numérique créé selon un mode agile qui évolue en permanence en fonction des retours « utilisateurs » pour vous offrir de nouvelles fonctionnalités. Les « copies écran » de la plateforme que vous retrouverez dans ce guide sont peut-être différentes de la plateforme que vous consultez maintenant mais les instructions sont toujours valables et bien mises à jour !* 

## **Retrouver ici nos réponses aux questions les plus fréquentes**

# **Qui déclare dans « ma cantine » ?**

**Les personnes morales de droit public et privé**, responsable d'un ou de restaurant(s) collectif(s), **en gestion directe (régie) et en gestion concédée,** dans les secteurs ci-dessous (voir en annexe de ce guide):

- scolaires et supérieurs (écoles, collèges, lycées, universités et autres supérieurs)
- social (établissements d'accueil des enfants de moins de 6 ans)
- médical (établissements de santé public ou privé)
- sociaux et médico- sociaux (crèches, EPHAD, IME, ESAT…)
- pénitentiaire, armées, police, gendarmerie
- des administrations et des établissements publics de l'Etat (agents de l'Etat)
- des collectivités territoriales (agents des collectivités)

« ma cantine » est destinée aux responsables légaux et **aux gestionnaires publics et privés** des services de restauration collective. Concrètement, il s'agit de plusieurs profils de personnes : Élu(e)s de collectivité, Directeur(trice) d'établissement, Gestionnaire administratif, Comptable, Responsable Restauration, Chef(fe) et ou cuisinier. Plusieurs personnes peuvent être rattachées à une même cantine. **Les services de restauration peuvent être en gestion directe ou en gestion déléguée/concédée**.

# **Comment référencer votre cantine sur la plateforme « ma cantine » ?**

**Si vous n'êtes pas encore enregistré dans « ma cantine »**, en tant qu'utilisateur responsable ou gestionnaire d'un service de restauration, **il vous faudra remplir les étapes 1 et 2 de cette procédure**.

**Si vous êtes déjà enregistré dans « ma cantine »** (vous avez un compte utilisateur dans ma cantine), **connectez-vous** à votre compte en indiquant votre « nom d'utilisateur » ou votre « adresse mail » ainsi que votre « mot de passe ». Vous pouvez **réinitialisez votre mot de passe** si vous l'avez oublié ou demander l'envoi d'un lien de connexion pour retrouver votre cantine. V**ous pouvez aller directement à l'étape 3** pour compléter votre diagnostic avec les données d'achat 2022.

# **Étape 1 : S'enregistrer en tant qu'utilisateur dans « ma cantine »**

Il faut vous créer un compte sur « ma cantine ». Cliquer sur « créer mon compte » en arrivant sur la plateforme (https://macantine.agriculture.gouv.fr/accueil)

**1. Cliquer sur « créer mon compte » :** 

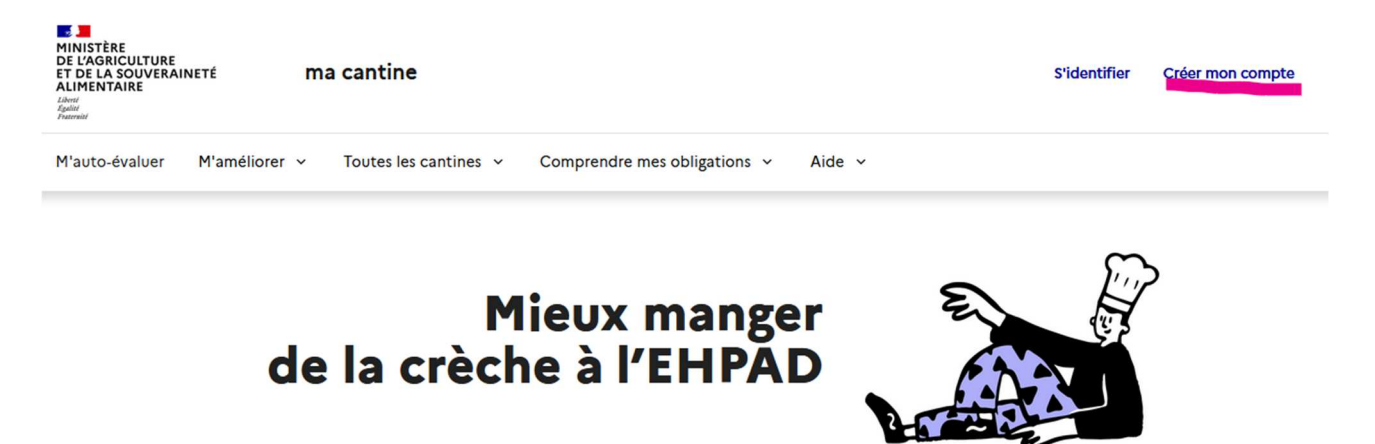

**2. Remplissez les champs demandés :** 

Indiquer **vos prénom, nom, adresse email** et un mot de passe au minimum. Votre nom d'utilisateur se remplira automatiquement. D'autres informations seront utiles mais n'apparaitront pas sur la plateforme, telles que votre numéro de téléphone ou votre fonction. **Toutes ses informations seront modifiables à posteriori en cliquant dans la barre de navigation sur « mon compte »**. **3.**

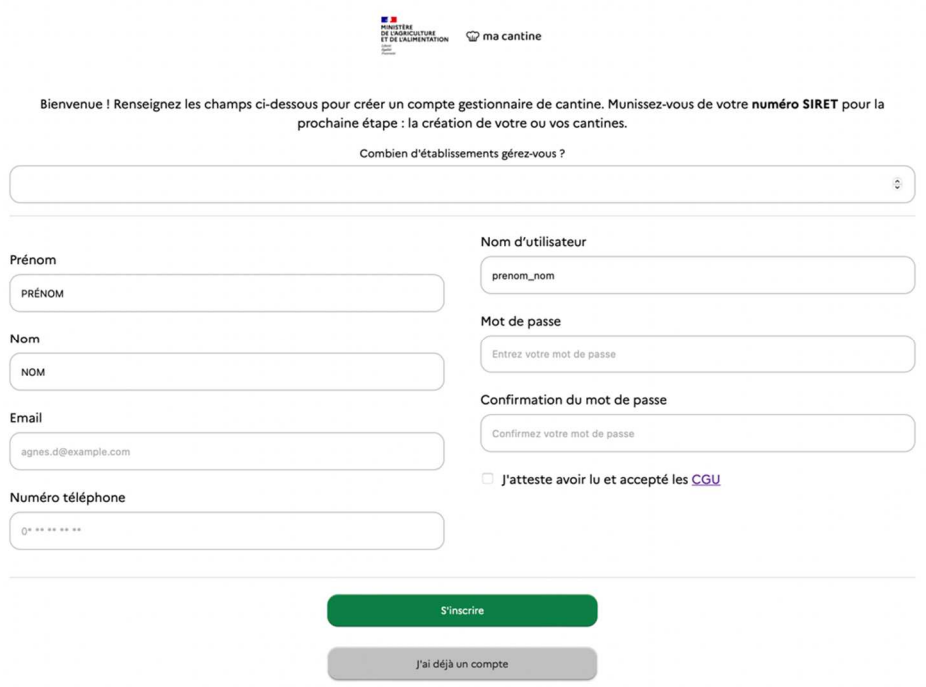

**4. Cliquez sur « s'inscrire » Cliquez ici pour accéder au tutoriel vidéo.**

**A la fin de cette étape, vous serez automatiquement dirigé vers l'étape 2.** 

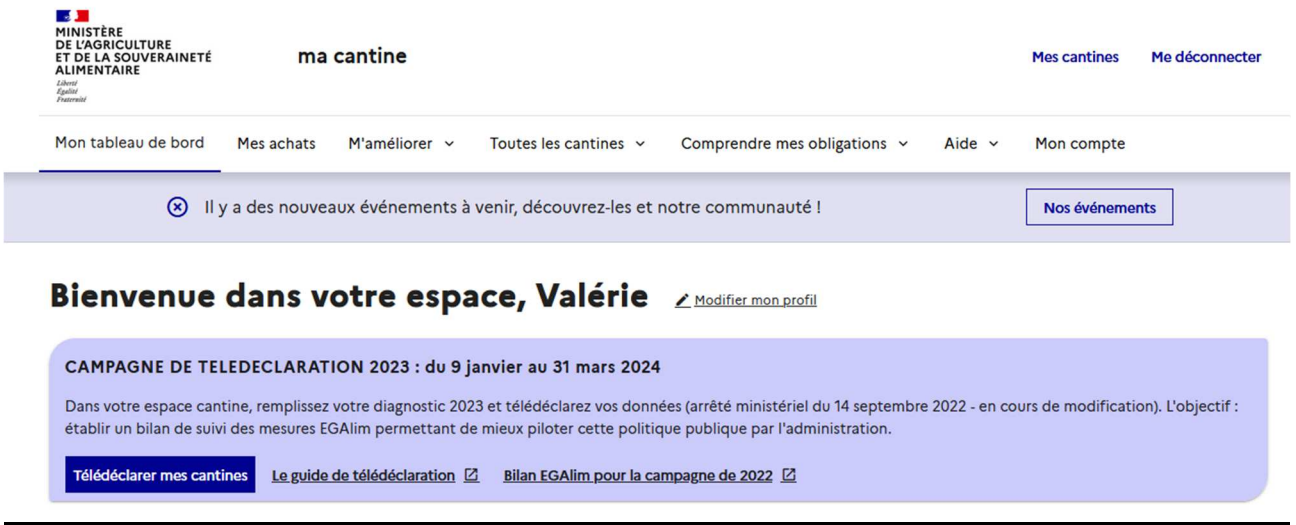

# **Étape 2 : Créer sa cantine dans « ma cantine »**

Ajoutez votre cantine, en cliquant sur « mon tableau de bord » et en remplissant les informations décrites cidessous en fonction du profil de votre cantine. Vous trouverez ci-dessous et en annexe une liste des définitions pour les champs d'informations requis.

*Le cas particulier des cantines cuisines centrales ou des gestionnaires avec plusieurs cantines, ayant choisies la procédure d'import massif en cliquant sur « créer plusieurs cantines depuis un fichier » n'est pas décrit dans ce guide. Nous vous conseillons d'aller visiter le tuto dans la documentation de « ma cantine » ici ou de contacter l'équipe « ma cantine » par mail : support-egalim@beta.gouv.fr*

1. **Cliquez sur « ajouter une cantine »** :

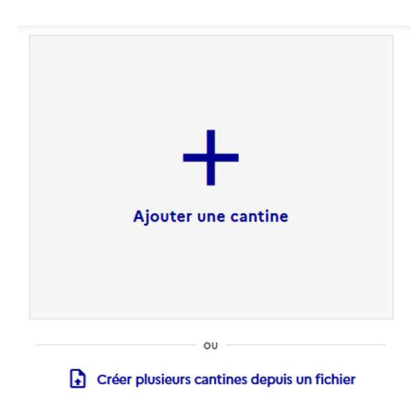

2. **Ajouter une cantine et remplissez les champs demandés** :

# Ajouter ma cantine

#### Étape 1/2 : Renseignez le SIRET de votre établissement

Vous ne le connaissez pas ? Utilisez l'Annuaire des Entreprises [2] pour trouver le SIRET de votre cantine, ou l'Annuaire de l'Éducation [2] pour les cantines scolaires.

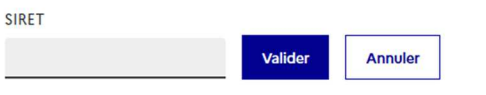

Pour toute question ou difficulté veuillez consulter notre foire aux questions ou contactez-nous

**SIRET** : veuillez indiquer **le SIRET de l'établissement** où a lieu la restauration (scolaire, médico-social, hospitalier).

Si vous avez plusieurs cantines à rattacher à ce compte utilisateur, **évitez d'indiquer celui de la commune**, car vous ne pouvez pas utiliser plusieurs fois le même SIRET pour plusieurs cantines.

Si vous avez deux établissements avec un seul numéro de SIRET, vous pouvez n'en créer qu'un seul, et réunir les données d'achats sur un même établissement. Toutefois, ce cas est suffisamment rare mais peut exister dans les petites communes, pour des établissements scolaires.

Vous ne connaissez pas votre numéro SIRET ?

Utilisez l'Annuaire des Entreprises pour trouver le SIRET de votre cantine avec le nom de la commune, Utilisez l'Annuaire de l'Éducation pour retrouver les cantines des écoles.

Si vous voyez un message indiquant que le SIRET existe déjà, suivez les instructions qui vous sont proposées.

# Ajouter ma cantine

### Étape 2/2 : Compléter les informations

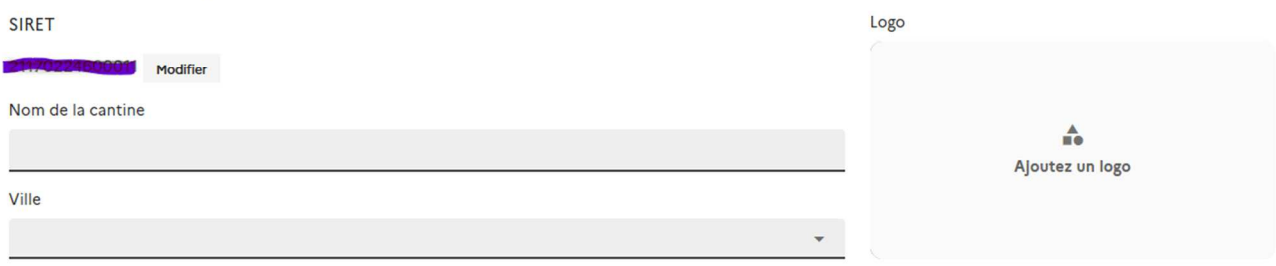

**Nom de la cantine** : quand vous saisissez cette information, pensez que des usagers peuvent vouloir chercher votre cantine, et que de nombreux établissements portent le même nom : soyez précis ☺ ! Vous pouvez vous reporter à notre article de blog sur la stratégie de nommage de sa cantine.

**Ville :** commune où se situe la cantine

**Logo :** vous pouvez ajouter un logo qui caractérise votre cantine (celui de la commune, du restaurant par exemple). Il s'affichera si vous autorisez la publication de vos informations sur la plateforme et si vous utilisez la fonctionnalité « créer mon affiche pour l'information de mes convives ».

#### **Suite des renseignements obligatoires pour le profil de votre cantine :**

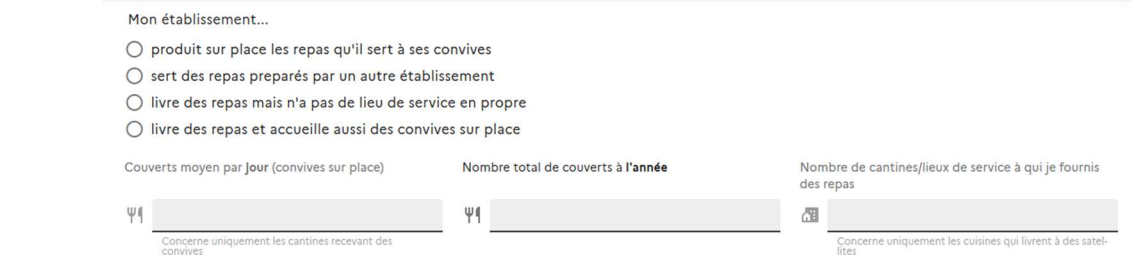

#### **Mon établissement…**

Indiquez un des quatre types de profil ci-dessous :

- produit sur place les repas qu'il sert à ses convives
- sert des repas préparés par un autre établissement
- livre des repas mais n'a pas de lieu de service en propre
- livre des repas et accueille aussi des convives sur place

Certains champs sont obligatoirement à remplir en fonction du type de fonctionnement de votre établissement.

**Définition du repas/couvert :** Le nombre de couverts ou de repas est défini comme étant une demi-journée alimentaire, à savoir petit-déjeuner + repas de midi et collation + repas du soir, soit pour certains établissements deux repas/j/convive.

#### **Cas 1 : un établissement qui produit sur place les repas qu'il sert à ses convives**

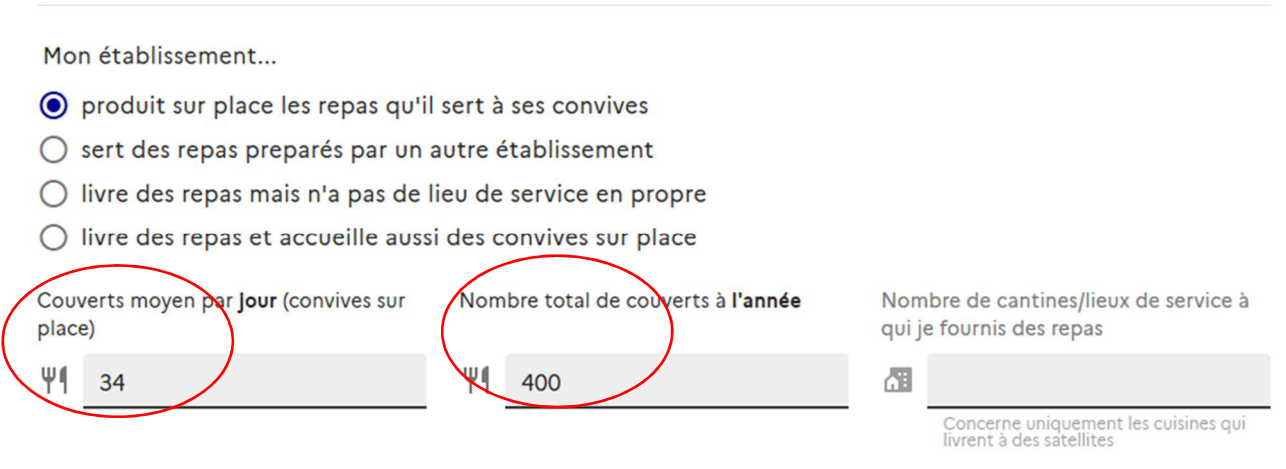

**Couverts moyens par jour** : indiquer le nombre de convives sur place/couverts servis, en moyenne par jour **Nombre total de couverts à l'année** : indiquer le nombre de convives /couverts servis sur une année civile

## **Cas 2 : un établissement qui sert des repas (satellite) préparés par un autre établissement (cuisine centrale par exemple)**

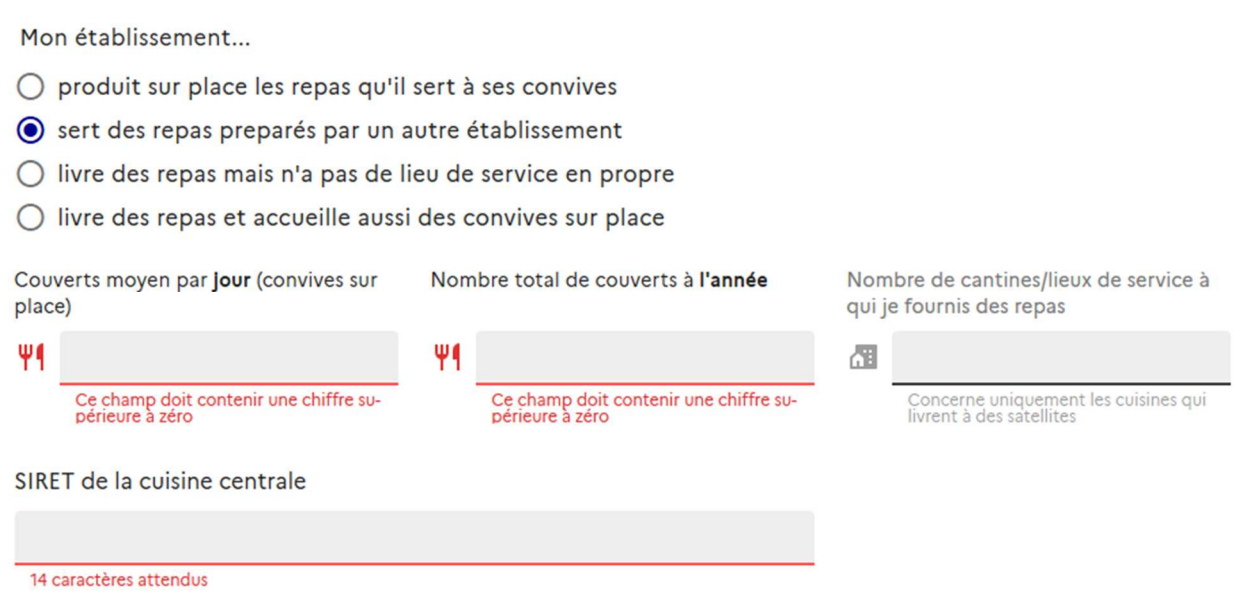

**SIRET de la cuisine centrale** : indiquer le numéro SIRET de la cuisine centrale (celui de la collectivité ou de la société de restauration) qui vous livre les repas. Attention ce SIRET doit être différent de celui de la cantine.

### **Cas 3 : un établissement qui livre des repas (cuisine centrale) mais qui n'a pas de lieu de service en propre**

Mon établissement...

- produit sur place les repas qu'il sert à ses convives
- sert des repas preparés par un autre établissement
- ◉ livre des repas mais n'a pas de lieu de service en propre

 $\bigcirc$  livre des repas et accueille aussi des convives sur place

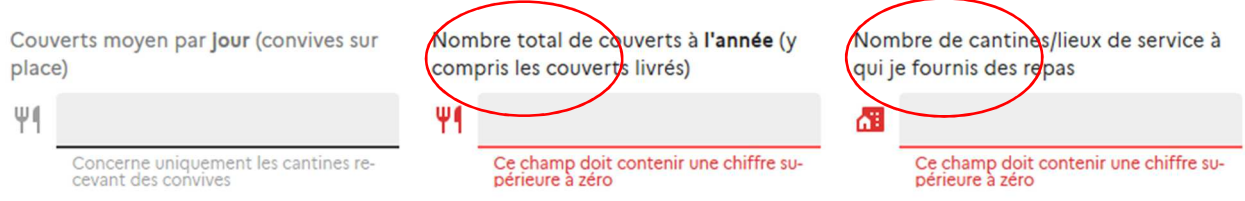

**Nombre de cantines/lieux de service** : indiquer le nombre de sites desservis (satellites), hors service de portage à domicile.

#### **Cas 4 : un établissement qui livre des repas et accueille aussi des convives sur place (cuisine centrale)**

Mon établissement...

- produit sur place les repas qu'il sert à ses convives
- sert des repas preparés par un autre établissement
- livre des repas mais n'a pas de lieu de service en propre

livre des repas et accueille aussi des convives sur place

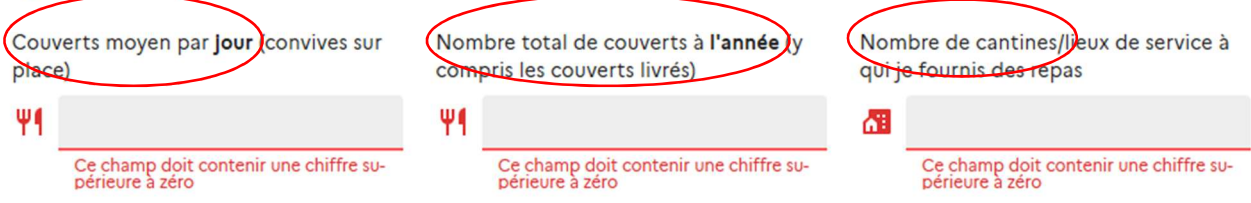

Pour une cuisine centrale qui accueille aussi des convives sur place, le nombre total de couverts par an comprend les couverts livrés et ceux pris sur place.

**Dans les cas 3 et 4,** vous devrez donner les détails concernant vos lieux de service (satellites) après avoir validé ou plus tard en cliquant, dans votre espace cantine, dans le bloc « mon établissement », sur « ajouter mes satellites». Un petit encart vous rappellera que les informations relatives à votre établissement ne sont pas complètes.

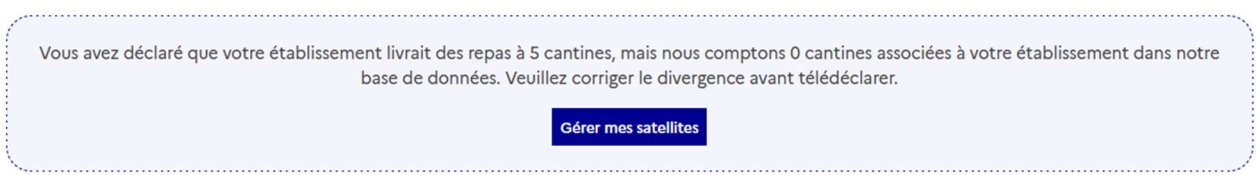

Les informations demandées sont relatives au SIRET du lieu de service (satellite), Nom de la cantine, ville, secteur d'activité, Nombre de couvert/jour et Nombre de couvert/an.

# Mon établissement

Accédez ci-dessous aux différents outils de gestion de votre établissement sur la plateforme « ma cantine ».

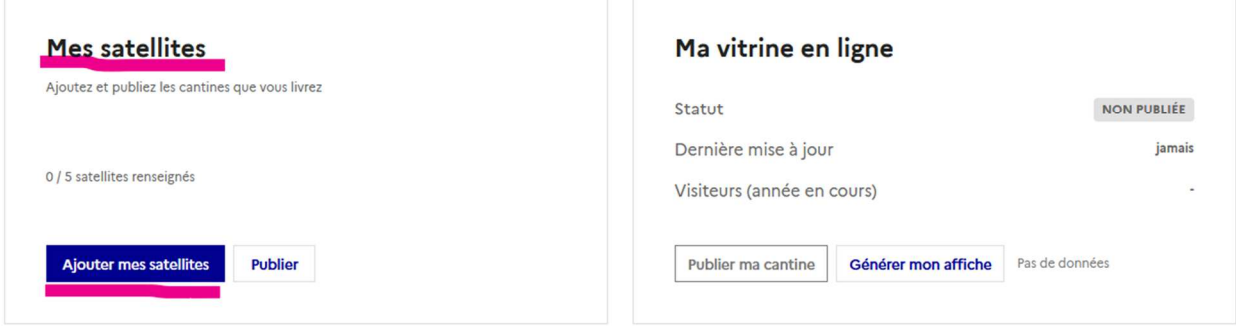

#### Ajoutez une nouvelle cantine satellite

Utilisez le formulaire en dessous pour ajouter des satellites un après l'autre. Sinon, utilisez notre outil d'import des cantines et diagnostics si vous avez les données en format CSV.

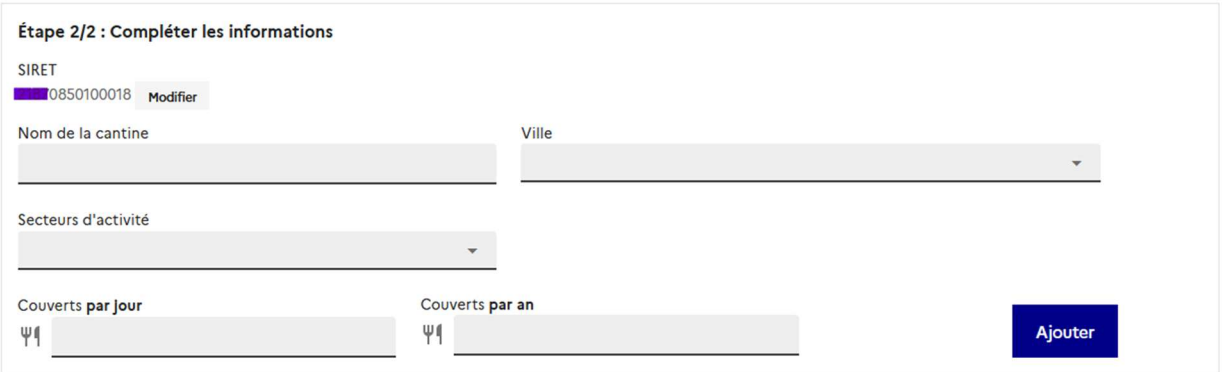

# **Vos cantines satellites**

Cette cuisine centrale fournit des repas à 5 cantines. Vous en avez renseigné 1.

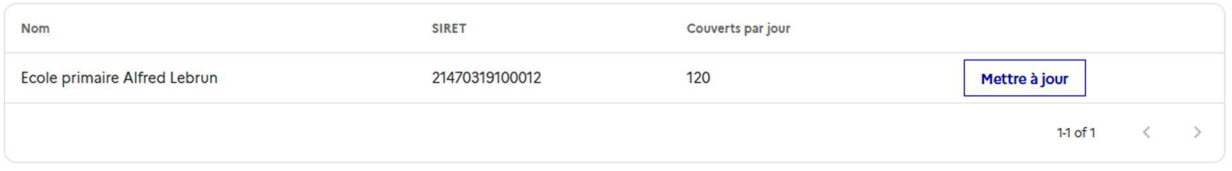

#### Ajoutez une nouvelle cantine satellite

Utilisez le formulaire en dessous pour ajouter des satellites un après l'autre. Sinon, utilisez notre outil d'import des cantines et diagnostics si vous avez les données en format CSV.

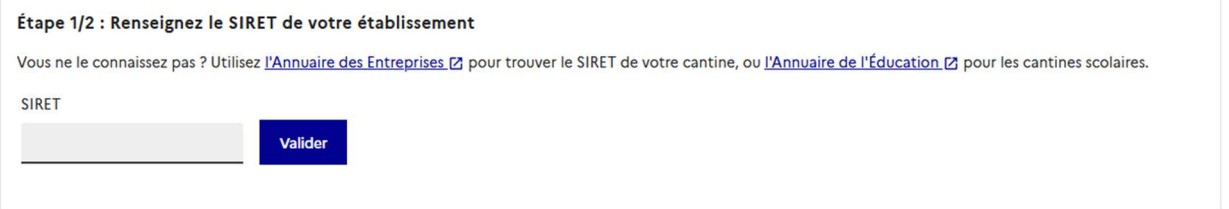

#### **Si vous avez plusieurs satellites, vous devrez renouveler cette saisie pour chaque satellite.**

Si vous avez de nombreux satellites (au moins une dizaine par exemple), vous pouvez importer en une seule fois toutes les données relatives à vos satellites. Cliquer sur le lien proposé (outil d'import des cantines et diagnostics).

En cas de difficulté, n'hésitez pas à contacter l'équipe ma cantine : support-egalim@beta.gouv.fr

### **Suites des informations obligatoires sur le profil de la cantine quel que soit son mode de service**

#### **Choix du secteur d'activité :**

Il s'agit d'indiquer dans quel secteur d'activité fonctionne votre restaurant. Le choix peut être fait parmi 6 grandes catégories de secteur redécoupées en sous-secteurs (tous les secteurs et sous-secteurs sont en annexe de ce guide). Choisissez parmi la liste déroulante. Les plus fréquents sont : écoles primaires ; secondaires collèges ou lycées ; hôpitaux, etc.

Par exemple, vous êtes une cantine de restaurant scolaire dans une école publique : votre cantine relève du secteur « Enseignement » et du sous-secteur « école primaire (maternelle et élémentaire) ».

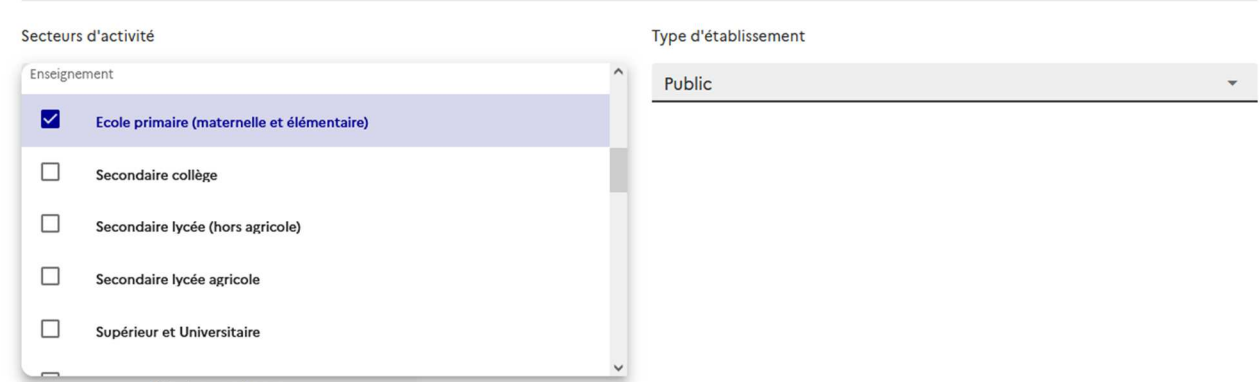

**Cas particulier** des établissements relevant des sous- secteurs « restaurants administratifs de l'Etat (RA), inter administratifs (RIA), des Armées, Police, Gendarmerie, des Prisons, et autres établissements du secteur publics. **Le champ ministère de tutelle est à remplir obligatoirement.**

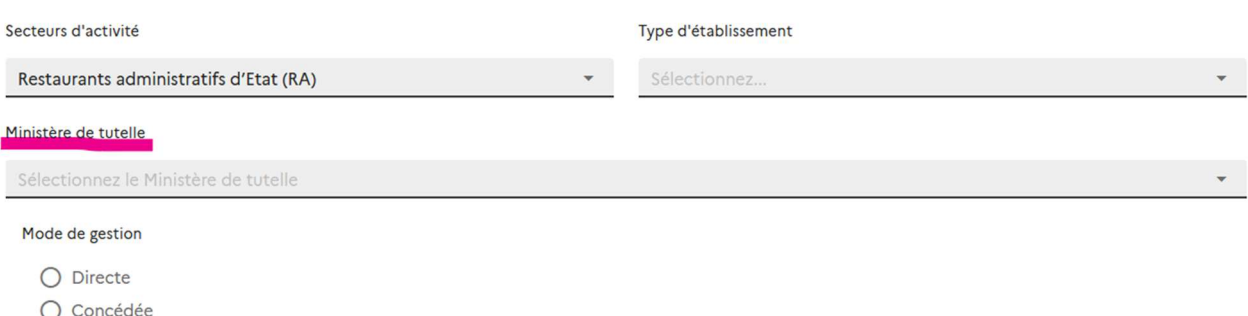

**Type d'établissement** : il s'agit d'indiquer le type de public servi, privé ou public.

Ex un restaurant administratif géré par une association, une école publique, un hôpital seront « publics » Ex une école privée, une clinique, une entreprise privée seront « privés »

#### **Mode de gestion** :

Indiquer « directe » quand vous gérez directement le service de restaurant (achats, préparation des repas, gestion du personnel etc.).

Indiquer « concédée » quand vous êtes en délégation de service public ou en prestation de service (par exemple : vos repas sont livrés en liaison froide ou chaude par une société de restauration ou un traiteur).

Vous pouvez ajouter une image de votre restaurant ou tout autre image de votre choix.

Enregistrer les informations relatives au profil de votre cantine en validant à chaque étape.

#### **Modifications ou mises à jour des informations relatives au profil de votre cantine**

A tout moment, vous pourrez mettre à jour les données profil de votre cantine dans le bloc « mon établissement ». **Il est recommandé de faire cette mise à jour annuellement et de vérifier ses informations avant de télédeclarer ses données.** 

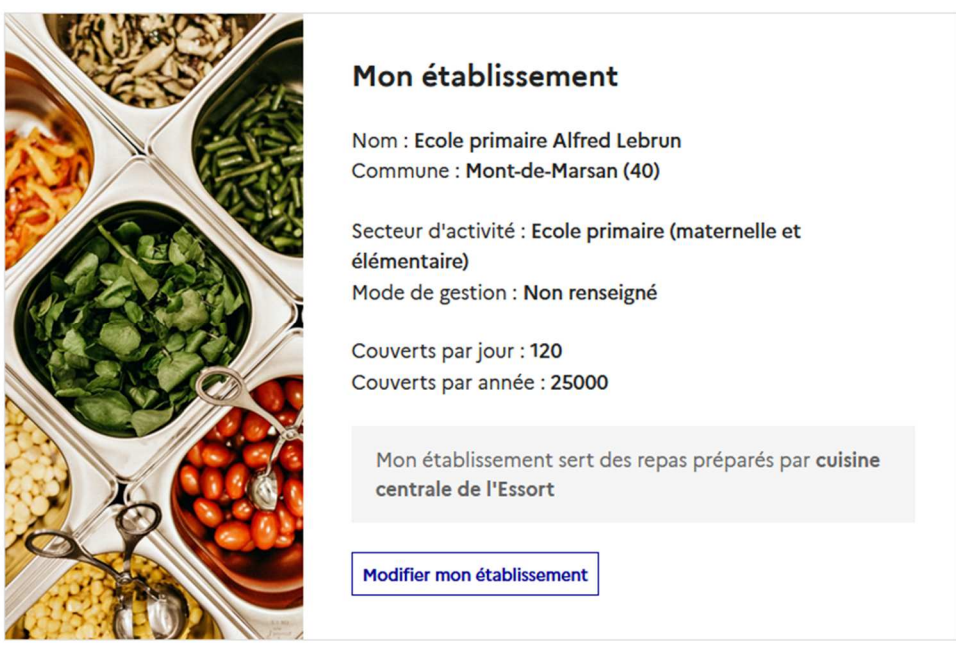

**L'option de rajout d'un gestionnaire** est intéressante pour pouvoir gérer, à plusieurs, les informations relatives à une cantine et autoriser par exemple son prestataire à renseigner des données d'achat. Il suffit de renseigner la ou les adresse(s) mail du/des gestionnaire(s) supplémentaire(s).

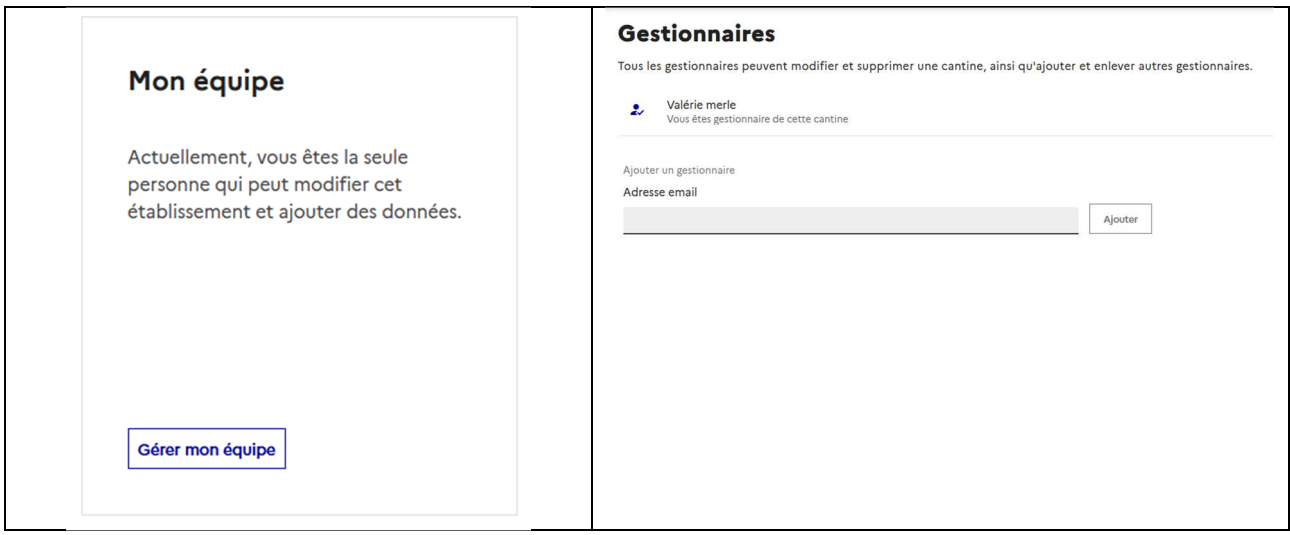

**Vous êtes maintenant dans votre nouvel espace « ma cantine » et vous pouvez faire votre bilan 2023 sur votre ou vos établissements.**

# **Étape 3 : Faire son bilan annuel et télédeclarer ses données d'achats :**

**1. Sélectionnez votre établissement dans votre espace cantine à partir de votre tableau de bord** 

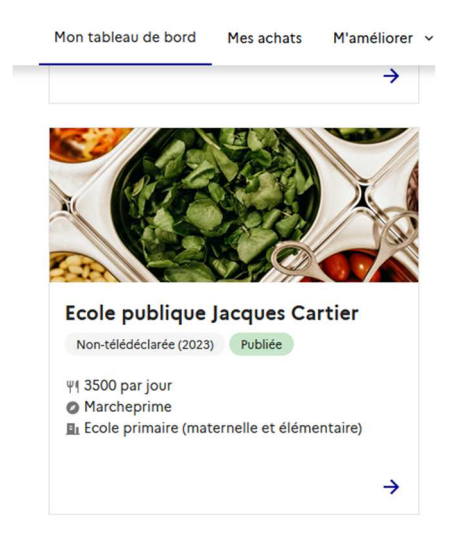

## 2. **Faire votre bilan 2023** :

Cet écran vous informe que vous n'avez pas encore renseigné de données pour 2023 ou qu'il vous faut les compléter.

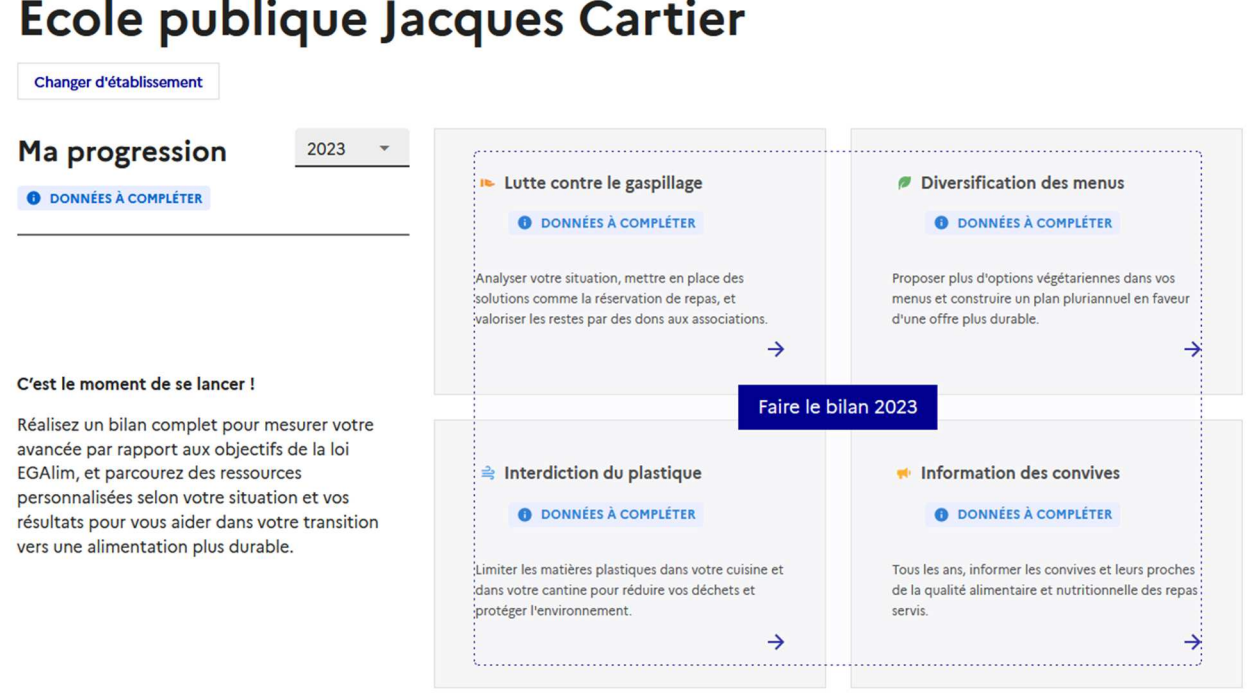

Ce bloc vous permet de renseigner votre situation par rapport aux 5 mesures de la loi EGAlim. Les données d'achat à télédeclarer sont à renseigner en cliquant sur le bouton **« Faire le bilan 2023 ».** Vous serez alors conduit dans un tunnel de progression où vous seront présentées les différentes mesures EGAlim : approvisionnement, gaspillage, protéines végétales, substitution plastiques, info convives dans lesquelles vous pourrez naviguer soit en suivant le chemin de progression proposé soit en cliquant sur l'onglet correspondant.

Le dernier onglet « Etablissement » vous permettra de vérifier et de corriger vos informations avant de télédeclarer.

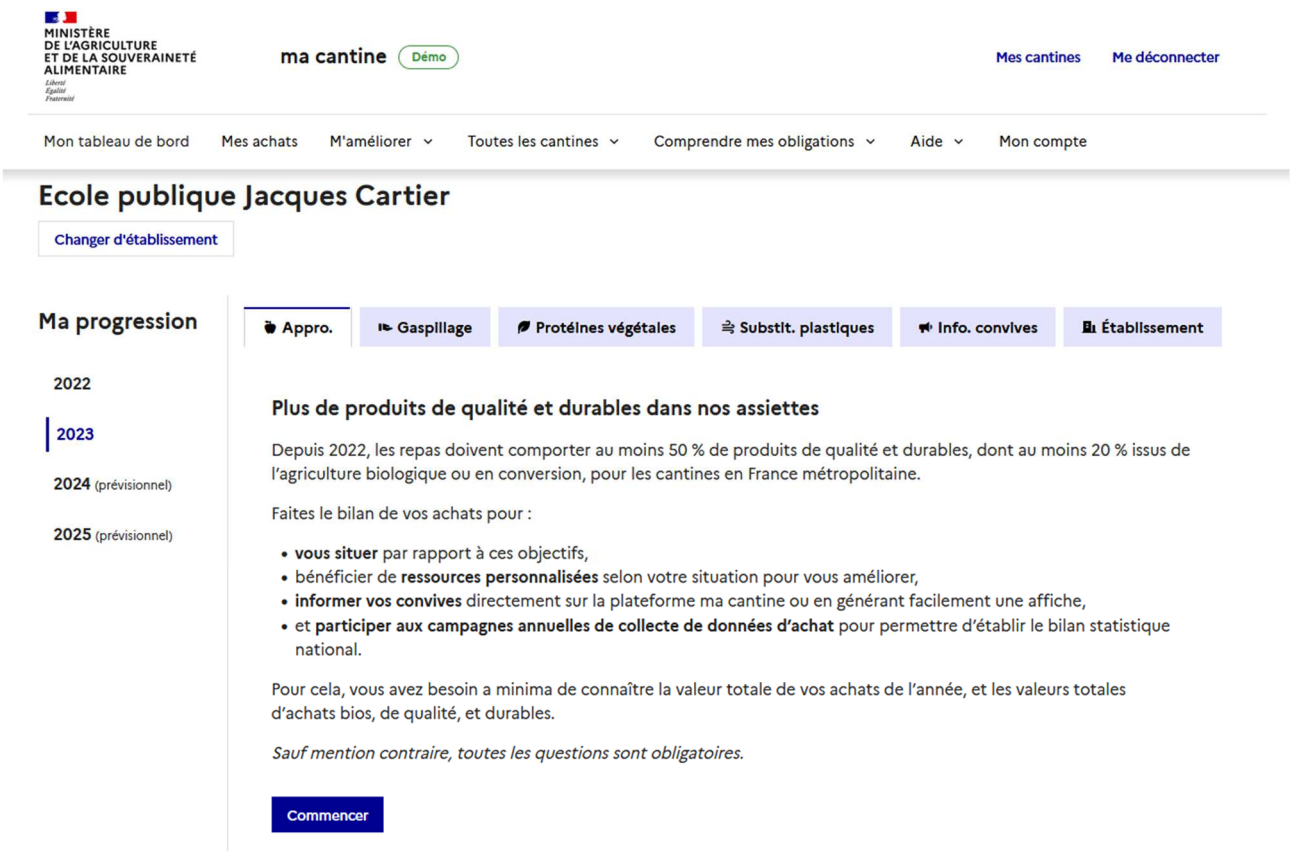

#### **Renseigner ses achats 2023**

Préambule :

- > En 2024, chaque gestionnaire, public et privé, doit transmettre les données d'achat 2023 selon deux formats possible:
- > Format détaillé (recommandé pour les gestionnaires équipés d'un outil de suivi des achats)
- > Format simplifié, possible pour tous encore deux ans, sur la base des 10 valeurs d'achat ci-dessous.

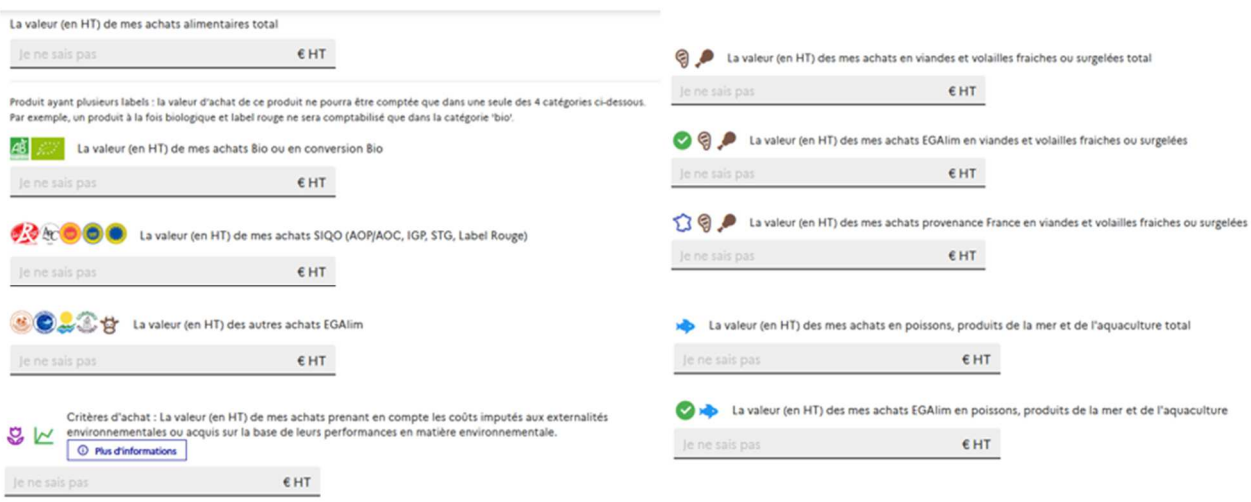

**Il faut indiquer des valeurs d'achats en euros, hors taxes** correspondant à la somme de vos achats 2023 en fonction des catégories de produits proposées (produits dits « EGAlim ») et selon une répartition par familles de produit dont « produits viandes fraiches ou surgelées » et « produits de la mer et de l'aquaculture » dont une définition est présentée en annexe de ce guide.

**Règles de comptabilité des produits : cas d'un produit ayant plusieurs labels** (ex : biologique et Label rouge) *La valeur de ce produit ne pourra être affecté que dans une seule des 4 catégories ci-dessous. Par exemple, un produit à la fois biologique et label rouge ne sera comptabilisé que dans la catégorie 'bio'.*

Cependant, vous êtes libre d'établir votre propre règle de répartition **mais vous ne devez « compter le produit » (prendre en compte sa valeur) que dans une seule catégorie.** 

Pour un rappel des définitions de ces catégories, vous pouvez consulter la rubrique « mesures phares » sur « ma cantine » : https://ma-cantine.agriculture.gouv.fr/mesures-phares/qualite-des-produits

En mode simplifié, les valeurs d'achat à indiquer sont :

- 1) Valeur totale de mes achats alimentaires toute catégorie confondue : somme des valeurs d'achat des produits alimentaires pour la confection des repas en 2023 (ensemble des repas, boissons et collations comprises à l'exclusion des compléments alimentaires).
- 2) Valeur totale d'achat des produits alimentaires bio ou en conversion pour 2023
- 3) Valeur totale d'achats des produits SIQO (Label Rouge, IGP, STG, AOC/AOP) pour 2023
- 4) Valeur totale d'achat des autres produits dits EGAlim, c'est à dire :

\* Valeur totale d'achat des produits alimentaires avec mention « issu d'une exploitation à Haute Valeur Environnementale » (HVE) ou issu d'une exploitation d'un niveau 2 de certification environnementale (jusqu'au 31/12/2026) ;

- \* Valeur totale d'achat des produits alimentaires avec Ecolabel Pêche durable pour 2023 ;
- \* Valeur totale d'achat des produits alimentaires RUP (Région ultrapériphérique) pour 2023 ;
- \* Valeur totale d'achat des produits alimentaires issus du Commerce Équitable pour 2023 ;

\* Valeur totale d'achat des produits alimentaires avec mentions « fermier » ou « produit de la ferme » ou « produit à la ferme » pour 2023 ;

5) Valeur totale d'achats des produits sélectionnés sur la base des deux critères d'achat en 2023: « externalités environnementales » et « performances en matière environnementale et d'approvisionnements directs »

6) Valeur totale d'achat pour la famille "viandes et volailles fraîches ou surgelées " pour 2023 (voir en annexe la liste des produits concernés)

7) Valeur totale des produits EGAlim de la famille "viandes et volailles fraîches ou surgelées "

8) Valeur totale des produits « Origine France » de la famille "viandes et volailles fraîches ou surgelées"

9) Valeur totale pour la famille « produits de la mer et d'aquaculture » pour 2023 (voir en annexe la liste des produits concernés)

10) Valeur totale des produits EGAlim de la famille « produits de la mer et d'aquaculture »

A la première étape, **avant de décider du mode de saisie** (télédéclaration simplifiée ou détaillée), vous devrez renseigner la valeur totale de vos achats alimentaires en 2023.

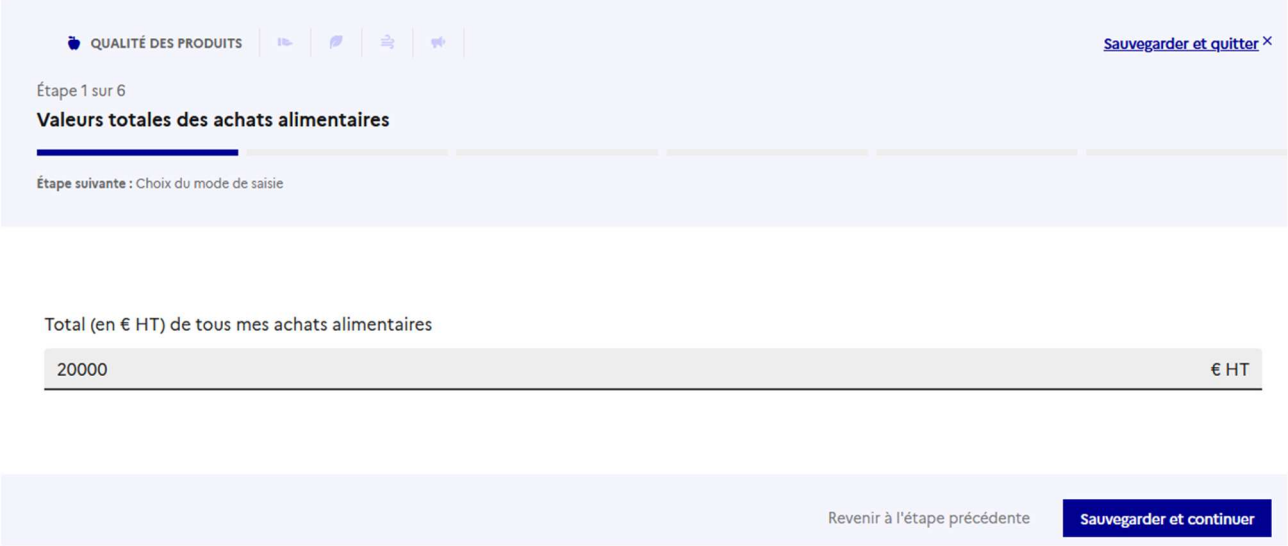

**Sauvegarder et continuer votre progression** pour indiquer, dans l'étape suivante, le mode de télédéclaration choisie : saisie simplifiée ou saisie détaillée.

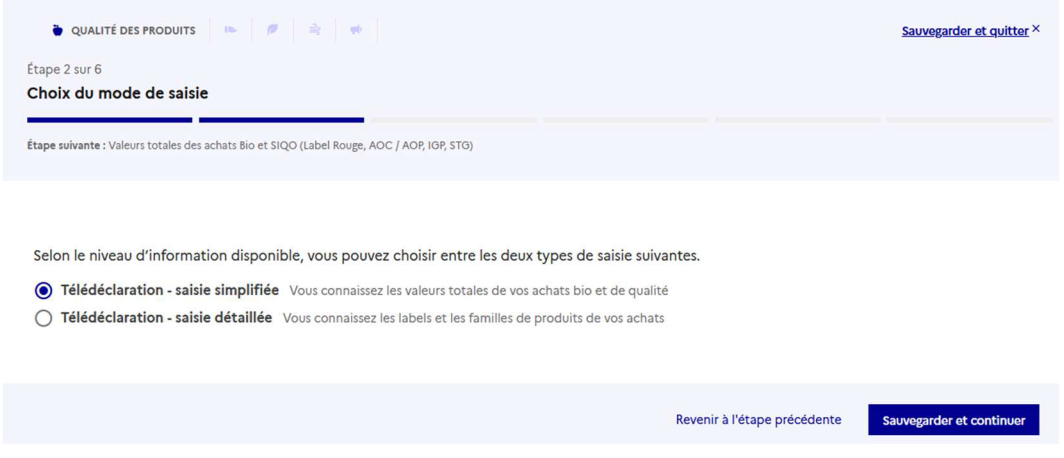

**Sauvegarder et continuer votre progression pour rentrer vos achats en mode simplifié.** 

Un indicateur d'étape vous renseigne sur le nombre d'étape totale à franchir pour finaliser la saisie de vos valeurs d'achats. Ici, vous êtes à l'étape 3 sur 6.

Indiquer à l'étape 3, le total de vos achats bio et SIQO en vous déplaçant avec l'ascenseur à droite.

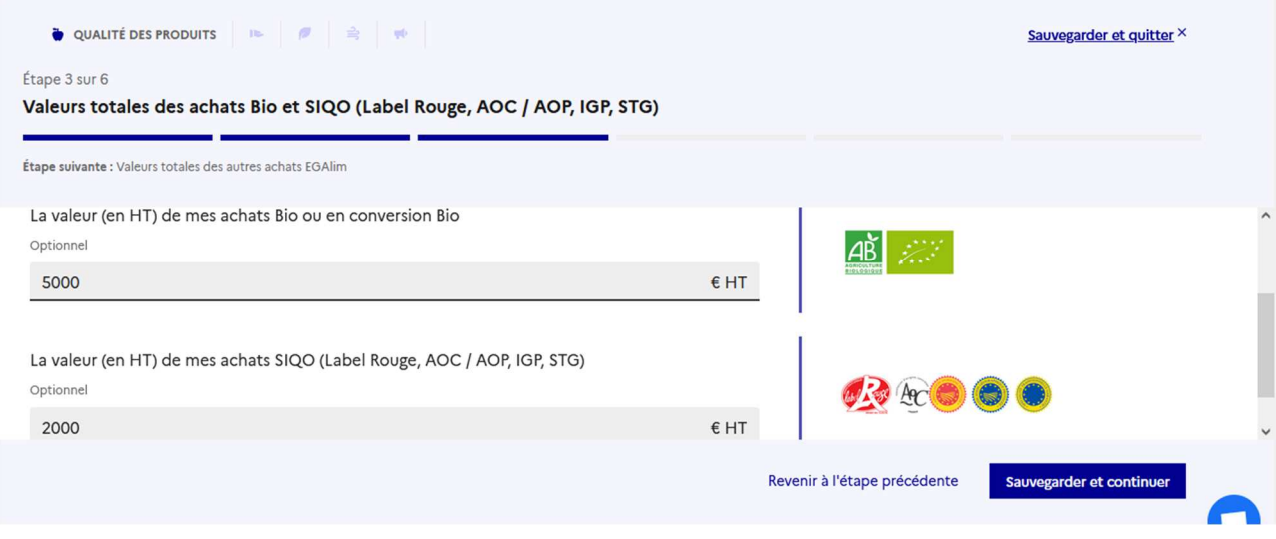

Indiquer à l'étape 4, le total des « autres achats EGAlim » et « critères d'achat » en vous déplaçant avec l'ascenseur à droite.

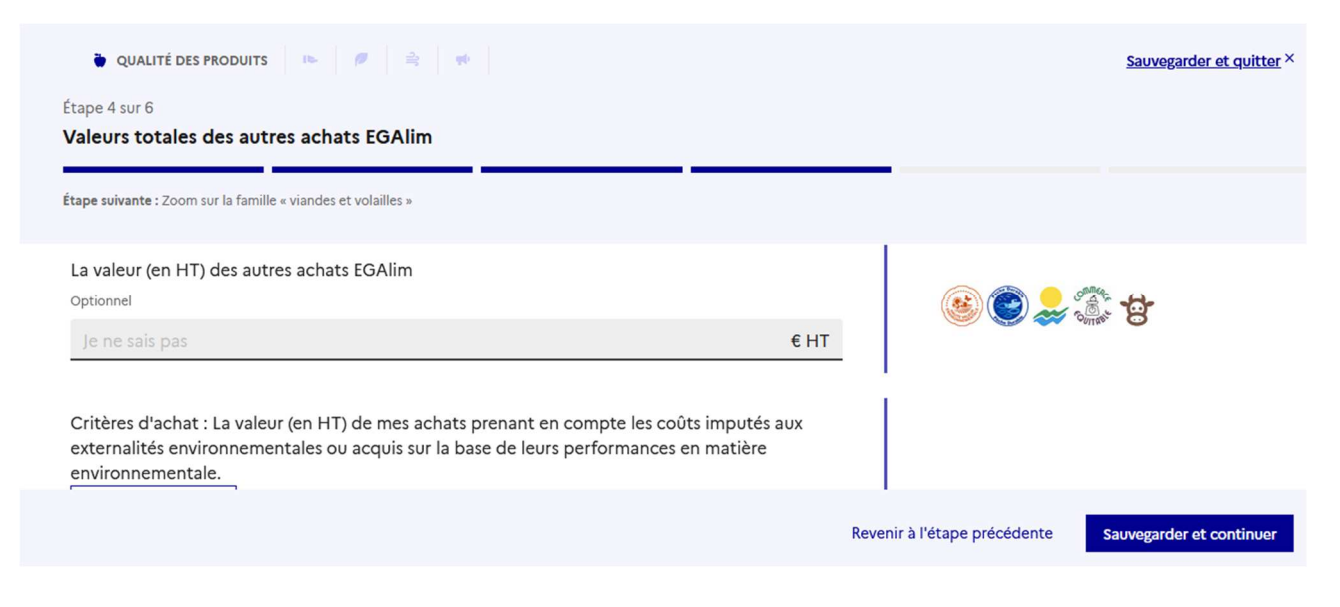

A l'étape 5, il faut saisir les informations sur la famille « produits viandes fraiches ou surgelées ».

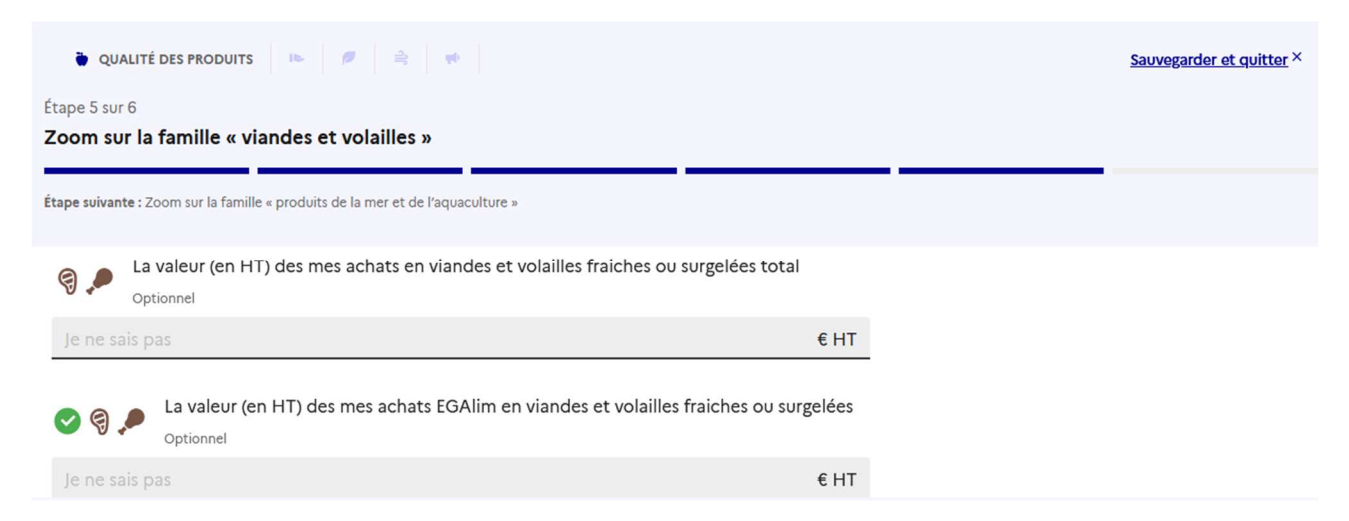

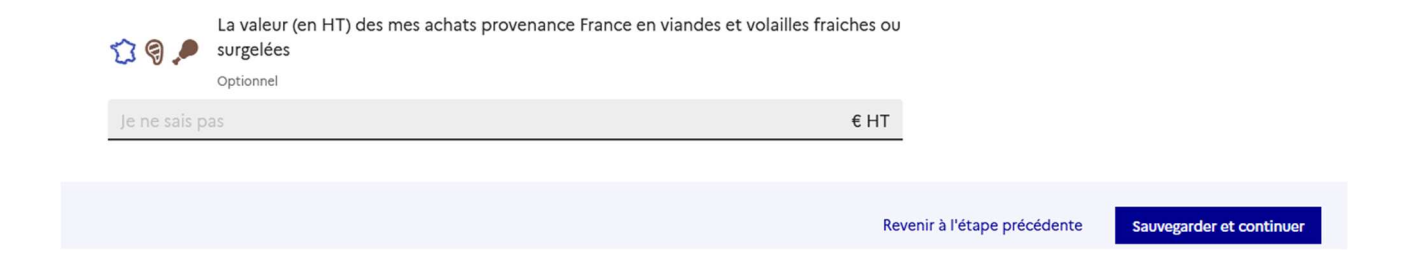

A l'étape 6, il faut saisir les informations sur la familles « produits de la mer et de l'aquaculture ».

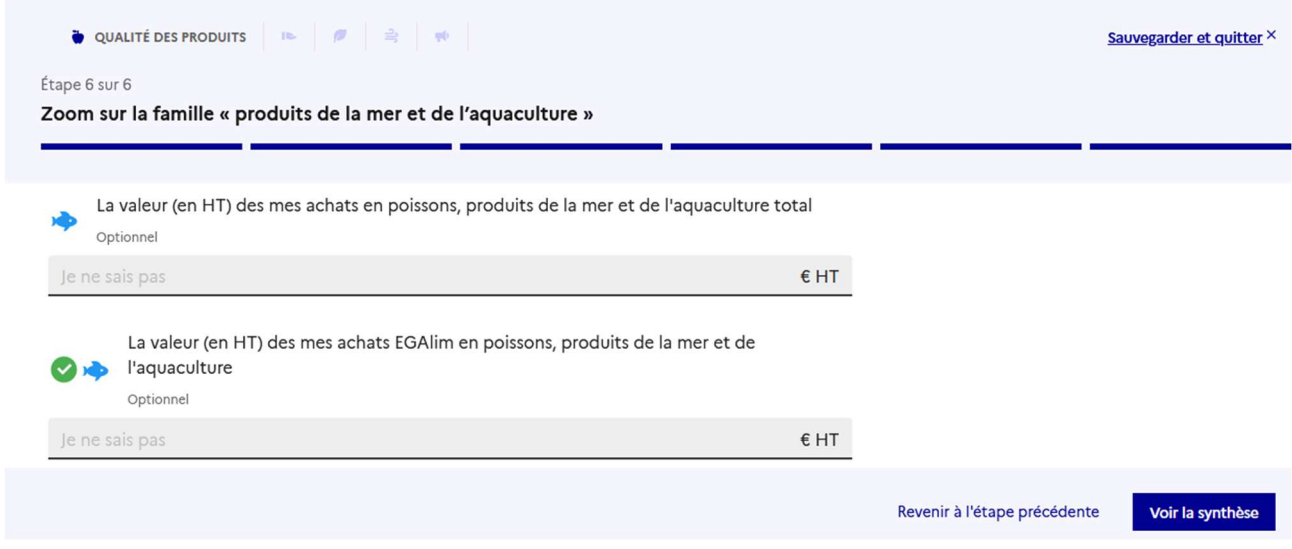

Une fois, ces 6 étapes passées et vos données d'achat complétées dans ce premier onglet « Appro », vous pouvez visualiser votre synthèse, vos données détaillées et les modifier vos données le cas échéant en cliquant sur les liens dédiés :

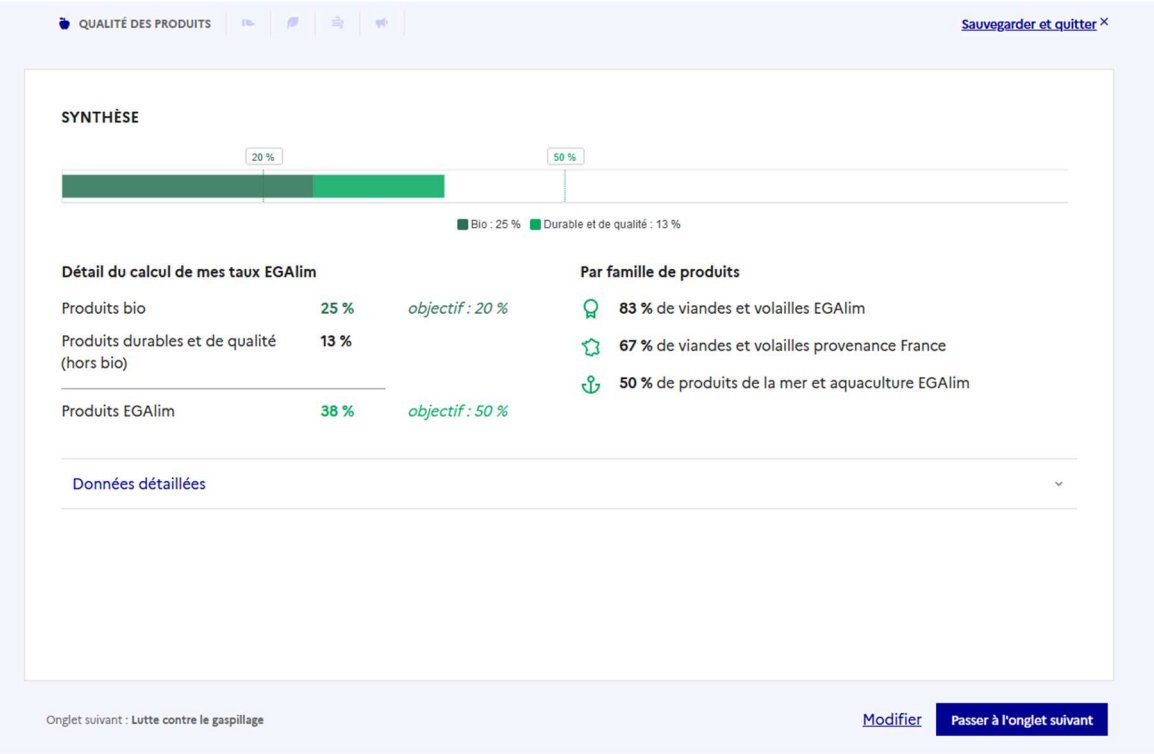

Vous pouvez compléter maintenant les informations sur les 4 autres mesures EGAlim dans les onglets du parcours de progression ou en cliquant directement sur l'onglet qui vous convient et revenir sur un onglet en cliquant sur le lien en bas de page :

## **Sur le gaspillage alimentaire**

# Ecole publique Jacques Cartier

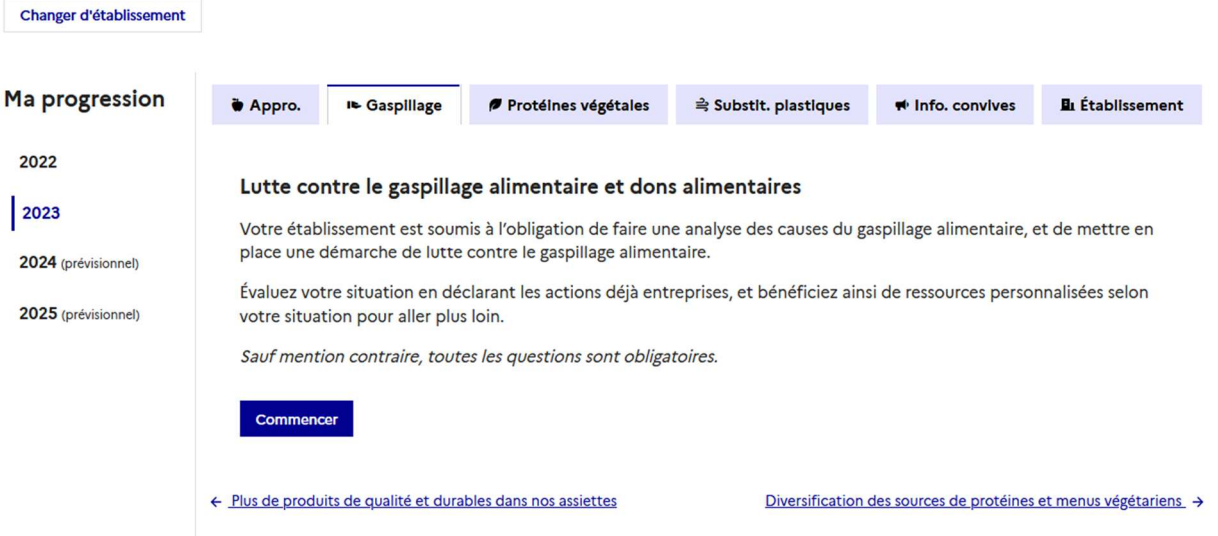

# **Sur la diversification des sources de protéines**

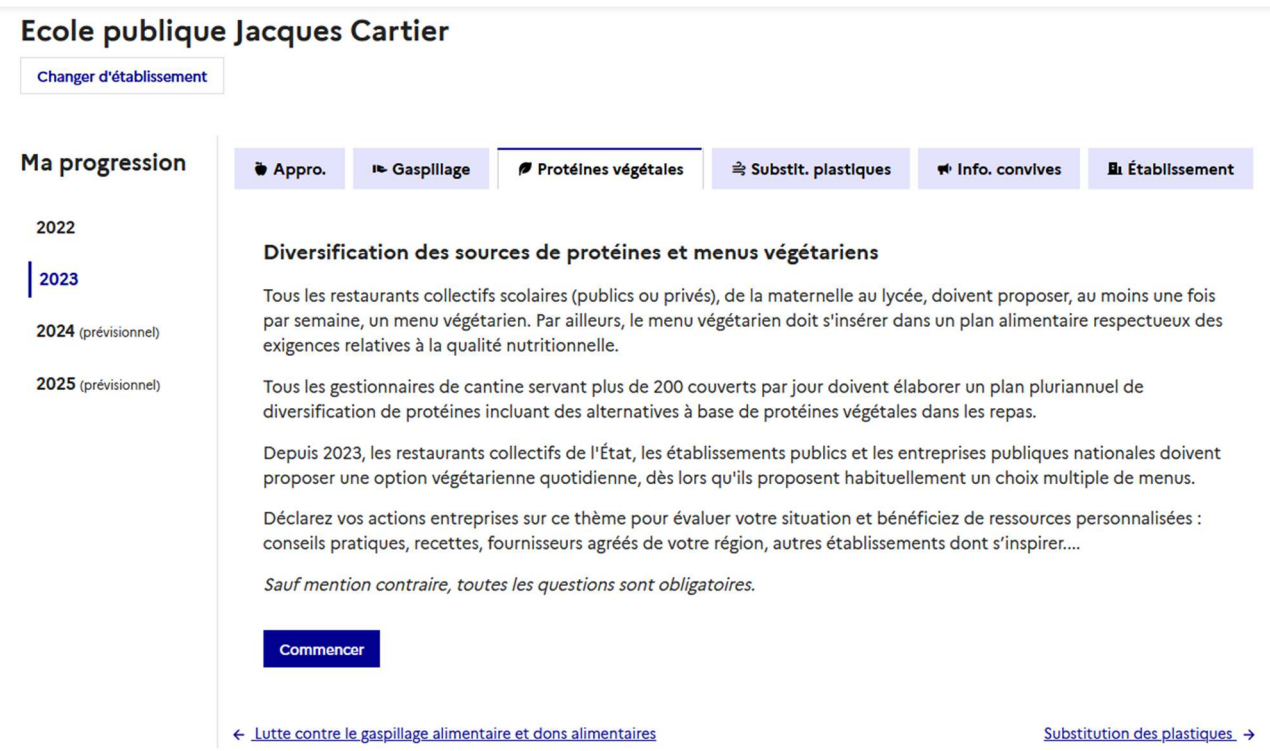

# **Sur la substitution des plastiques**

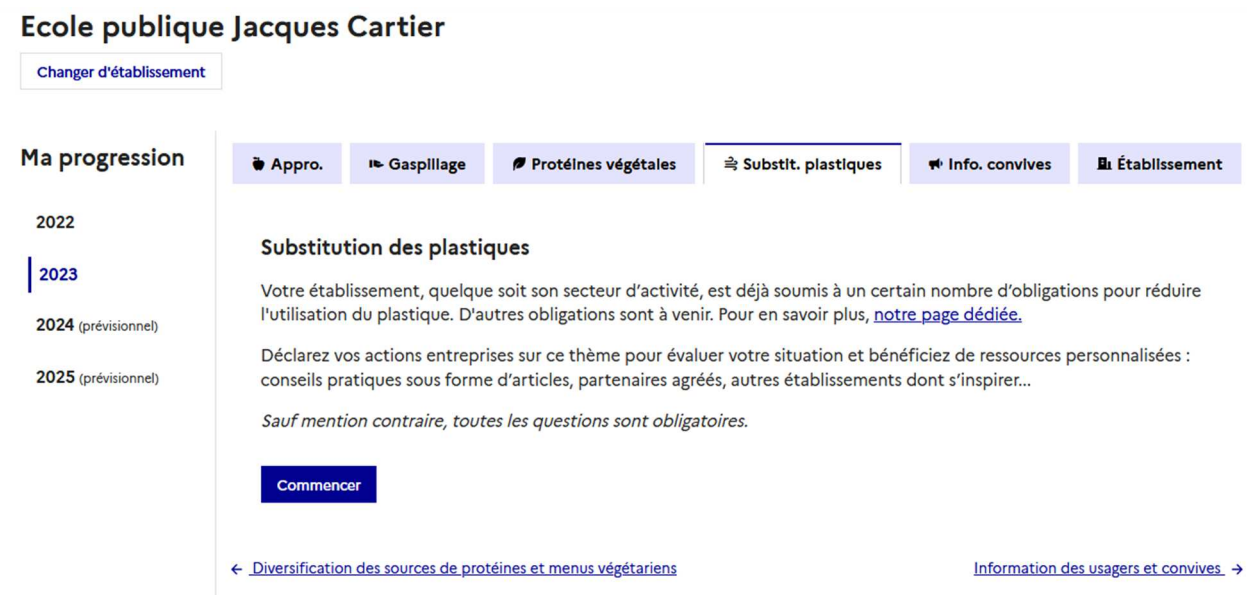

# **Sur l'information faite aux convives**

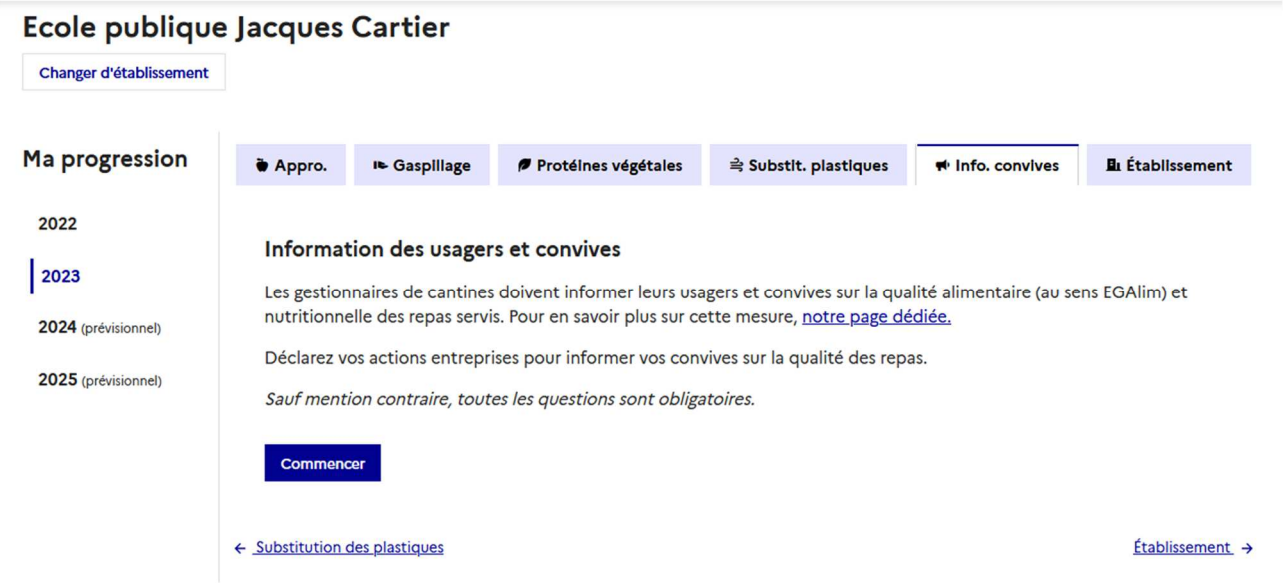

Vous êtes presque au bout du tunnel, le dernier onglet « établissement » vous offre un aperçu des données saisies sur le profil de votre établissement. Penser à les modifier si nécessaire :

Le SIRET de l'établissement est-il le bon ? Le nombre de repas servis en 2023 a-t-il changé ? Etes-vous référencés dans le bon secteur ou sous-secteur d'activité ?

# Ecole publique Jacques Cartier

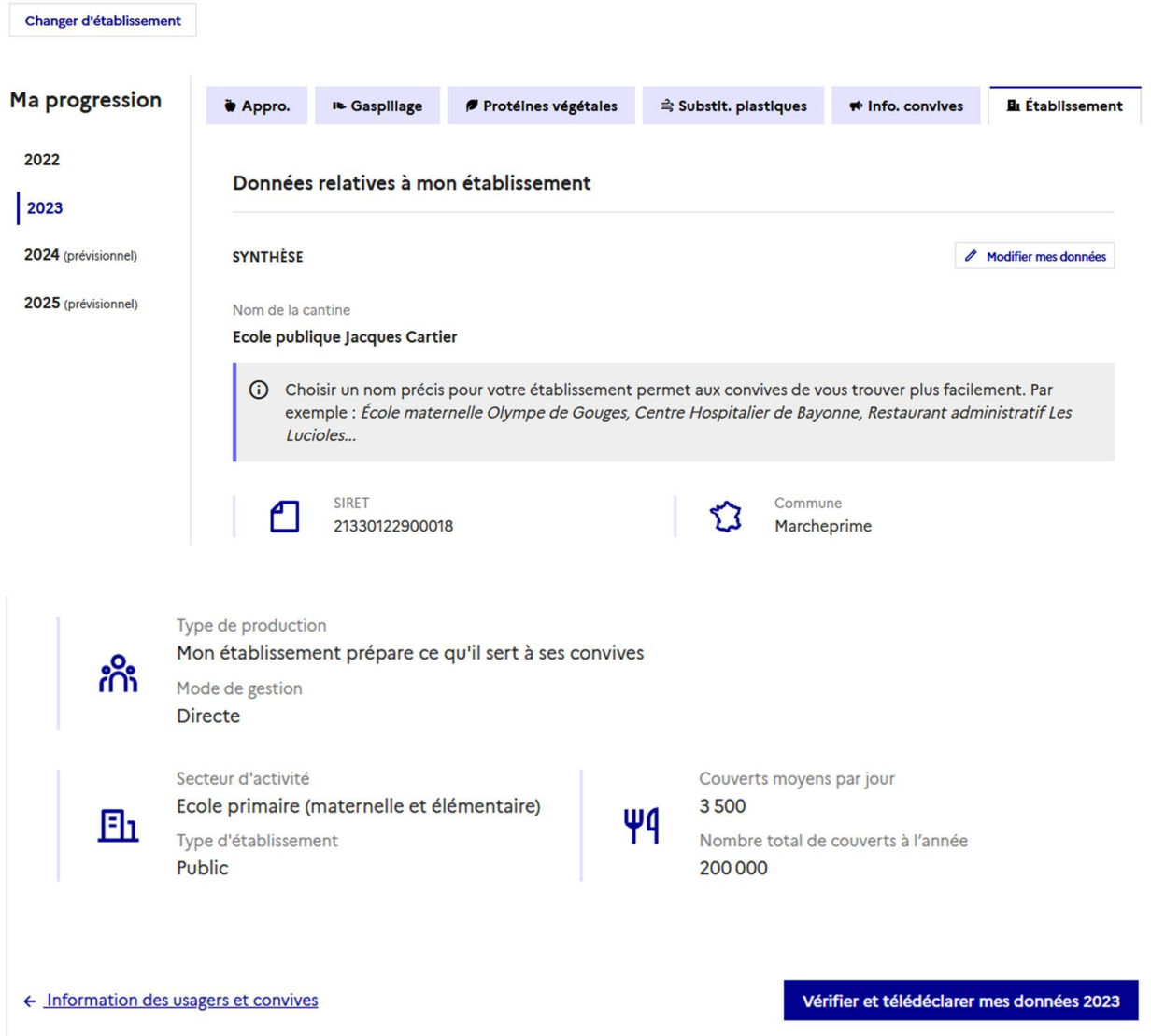

Vous avez saisi vos données d'achat, mis à jour les informations relatives aux autres mesures EGAlim, vérifié les informations relatives à votre établissement **alors vous êtes prêt à télédeclarer** ces informations à l'administration, DGAL (Direction générale de l'Alimentation) - ministère de l'Agriculture et de la Souveraineté Alimentaire (MASA) en vue d'établir le bilan annuel 2024 sur les données 2023 qui sera remis au Parlement et sera un document public.

# **Étape 4 : Télédeclarer vos données à l'administration**

À la fin de la saisie de vos données dans le tunnel de progression pour l'année 2023, vous devez cliquer sur le bouton « vérifier et télédeclarer mes données 2023 ».

Une fenêtre pop-up vous présentera une dernière fois pour vérification, les données que vous avez saisies avant de les télédeclarer.

Les données non renseignées, non obligatoires, apparaitront clairement **sous la mention « je ne sais pas ».**

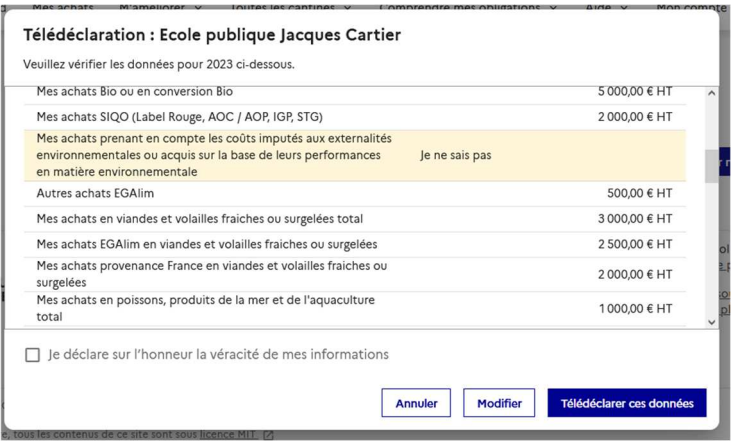

Si certaines informations saisies semblent erronées, vous pourrez lire un message d'avertissement, avant validation définitive, comme ci-dessous et vous pourrez les corriger en cliquant sur le bouton modifier :

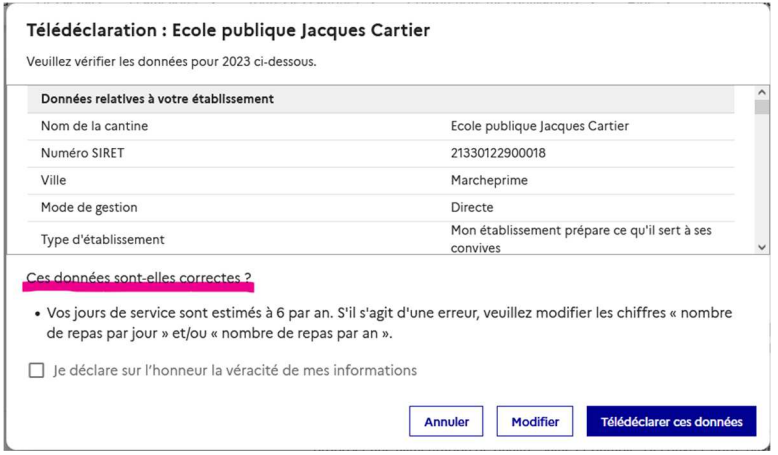

### **Voilà, vous êtes prêt à télédeclarer :**

- Cocher la case « je déclare sur l'honneur la véracité de mes informations »
- Cliquer sur « télédeclarer ces données »

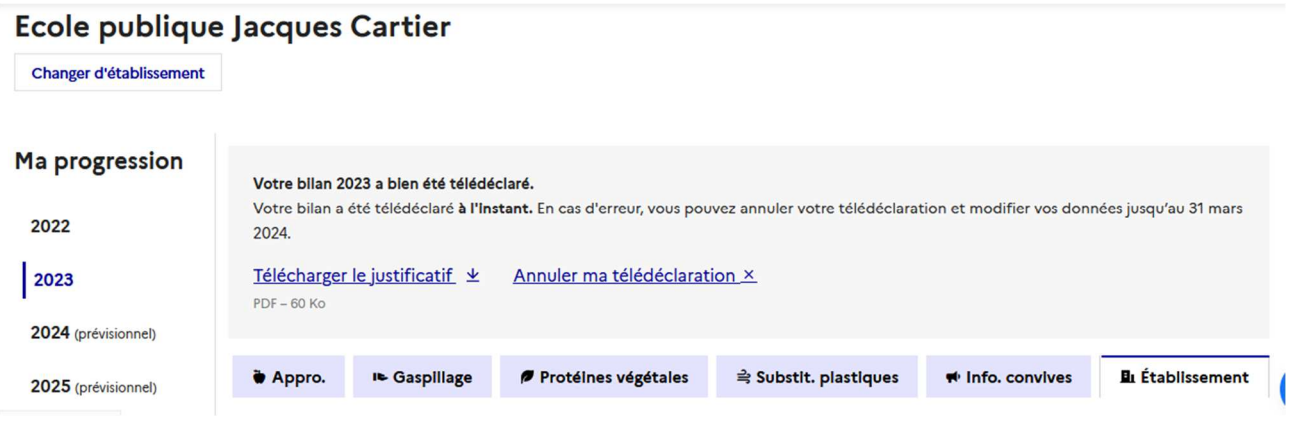

Vous pourrez également télécharger le justificatif de télédéclaration qui résume l'ensemble des informations fournies à l'administration.

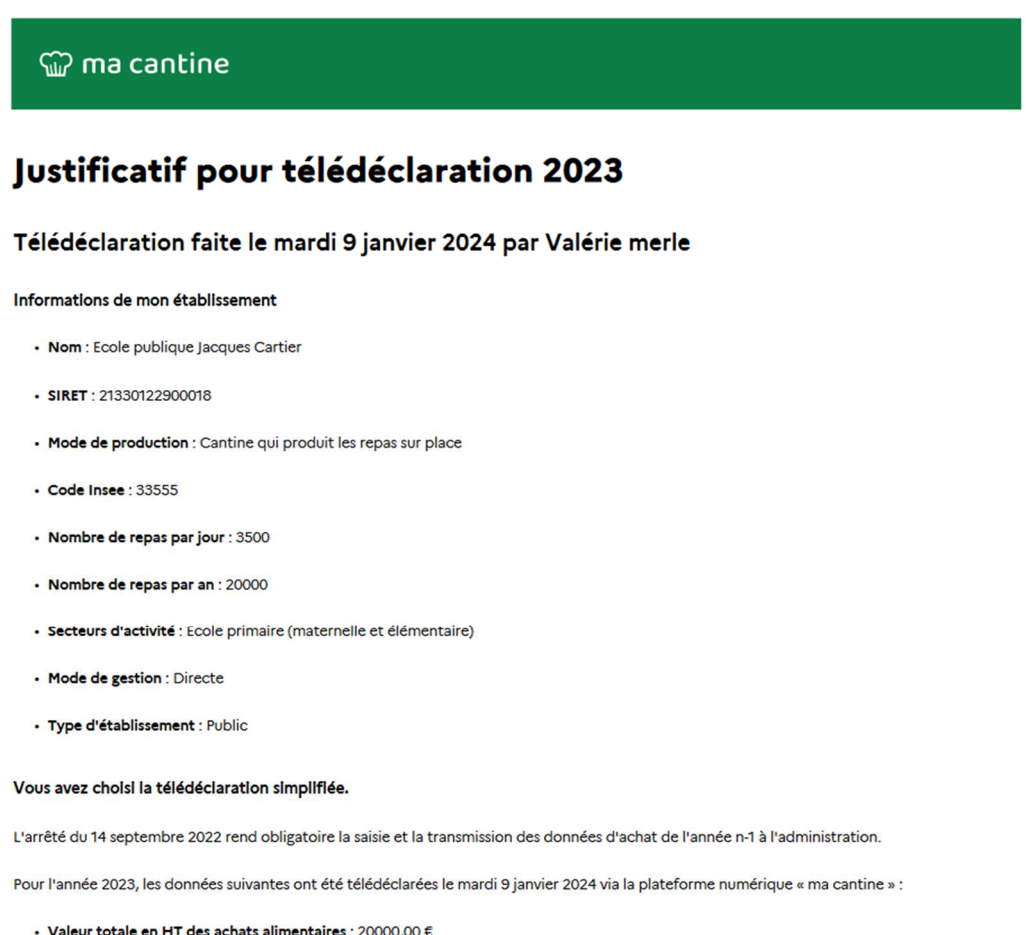

Vous avez cliqué sur le bouton « télédeclarer ces données » et vous voulez revenir en arrière ou corriger des informations : **Pas de panique ! Vous pouvez annuler votre télédéclaration pendant la campagne en cours, soit jusqu'au 31 mars 2024. Cependant, après ce délai, la télédéclaration ne pourra plus être annulée et vos données ne pourront plus être modifiées**.

# **Annexes : définitions pouvant vous aider dans votre saisie**

# **Nomenclature de familles de produit :**

# **Fruits et légumes frais et surgelés ;**

# **Charcuterie ;**

# **Viandes et volailles fraîches et surgelées**

*Cette famille est composée au moins des denrées listées dans le décret du 26/01/2022, c'est-à-dire les viandes bovines, porcines, ovines et de volailles (yc lapin) au sens du règlement (UE) no 1169/2011 du Parlement européen et du Conseil du 25 octobre 2011 modifié concernant l'information des consommateurs sur les denrées alimentaires. Cette famille inclut aussi les viandes de type cabri, kangourou, cerf…pouvant être servies dans les DOM.* 

*Les viandes fraiches ou surgelées avec une première transformation de type découpe ou viandes hachées sont inclues dans cette famille de produits.* 

*Sont exclues les préparations élaborées composites comportant de la viande.* 

# **Produits aquatiques frais et surgelés**

*La famille des produits de la pêche est étendue à la famille « produits aquatiques frais et congelés » qui prend en compte les produits de la pêche, de l'aquaculture mais en excluant les préparations élaborées composites comportant de la viande et/ou du poisson et les produits en boite (sardine, thon, maquereau…).* 

## **BOF (Produits laitiers, beurre et œufs) ;**

## **Boulangerie/Pâtisserie fraîches ;**

**Autres produits frais, surgelés et d'épicerie (**Produits secs, farine, épices) ;

**Boissons** ;

# **2- Types de produits :**

Les types de produits sont ceux définis dans la loi (Article L.230-5-1), que l'on retrouve que le site « ma cantine » et rappelés en annexe.

# **Liste des secteurs et sous-secteurs d'activité en restauration collective pris en compte dans « ma cantine » :**

### **Administration** :

Restaurants administratifs d'Etat (RA) : préciser obligatoirement le Ministère de rattachement Restaurants inter-administratifs d'Etat (RIA) Restaurants des armées/police/gendarmerie Restaurants des prisons Restaurants administratifs des collectivités territoriales Autres établissements du secteur public : *centres de recherche (INRA, CNRS...), SNCF, SDIS, entreprise publique...* 

# **Enseignement** :

Ecole élémentaire (maternelle et primaire) Secondaire collège Secondaire Lycée (hors agricole) Secondaire Lycée agricole Université et supérieur Autres structures d'enseignement *(formation professionnelle, apprentissage)* 

**Santé** : Hôpitaux *(CHU CHR)* 

### **Cliniques**

Autres établissements de soins *(centre de ré éducation, de traitement de suite, maison de repos et de convalescence, santé mentale)* 

### **Social et médico-social** :

Crèches EHPAD/ maisons de retraite / foyers de personnes âgées ESAT/établissements spécialisés IME/ITEP Autres établissements sociaux et médicaux sociaux *(foyers travailleurs, MAS, FAM, CRP, centres d'addictologie, CHRS, foyers d'adultes, foyers occupationnels, MDPH, associations caritatives, Maison de l'enfance, MECS, Foyer de jeunes, habitats jeunes)* 

## **Loisirs** :

Centre de vacances/Centre sportif/ centre de loisirs ALSH Autres établissements de loisirs

**Entreprise :**  Restaurants d'entreprises Restaurants inter-entreprises

**Autres :**  Autres établissements non listés

# **Définitions génériques**

**Restauration collective** : activité de restauration hors foyer caractérisée par la fourniture de repas à une collectivité de consommateurs réguliers, liée par accord ou par contrat ainsi que l'activité des cuisines centrales, qui le cas échéant, les approvisionnent. (Arrêté ministériel du 21/12/2009).

**Produits alimentaires (les)** à prendre en compte sont l'ensemble des denrées achetées pour être distribuées, sous forme de repas, aux convives y compris dans les goûters, les petits déjeuners et les collations et en prenant aussi en compte les boissons servies. Seuls certains types de denrées sont à exclure ex : compléments alimentaires. Les denrées à prendre en compte sont « uniquement le cadre de la restauration collective (exclusion des denrées achetées par les collectivités pour des repas faits dans le cadre d'évènementiels ou des repas à emporter vendus, faits par des opérateurs de restauration collective) ».

**Calcul des seuils EGAlim :** les calculs sont faits sur la base des données en valeur d'achats (en €) HT des produits alimentaires qui répondent à au moins un des critères de la loi, rapportée à la valeur HT en € de l'ensemble des achats de produits alimentaires d'une année civile entrant dans la composition des repas.

*Exemple : pour 100 € d'achats de produits alimentaires, au moins 20 € doivent correspondre à l'achat de produits biologiques et au moins 50 € au total à des produits entrant dans le décompte des 50 %.* 

# **Produits/ denrées alimentaires**

Les produits alimentaires achetés sont à ventiler dans la nomenclature de familles de produits ci-dessous (un produit ne peut être rentré que dans une seule famille de produit) et par type de produits (catégories EGAlim).

# **Autres définitions des champs requis pour la télédéclaration**

## **Données relatives à la cantine et au responsable, donneur d'ordre, gestionnaire (le déclarant)**

L'identité du déclarant : nom de la personne morale de droit public ou de droit privé en charge du service de restauration.

Possibilité de « déléguer » cette déclaration qui peut reposer sur un « contrat » entre les parties :

- soit une convention est prévue entre collectivités responsables (département et région) et les établissements qui mettent en œuvre le service de restauration (collège et lycée) ;

- soit un contrat entre donneur d'ordre et prestataire le spécifie. Dans ce cas, le prestataire peut réaliser la déclaration ou transmettre les éléments à déclarer au donneur d'ordre.

Un exemple de convention de délégation de déclaration est disponible dans la documentation de "ma cantine".

### **Numéro SIRET** : il s'agit d'un numéro à 14 chiffres, saisi sans espace. Ce numéro peut être soit :

-le numéro SIRET de la cantine où sont servis les repas. *Par exemple l'école (où sont servis les repas), l'établissement publique local d'enseignement (EPLE XX), la cuisine de l'EHPAD XX ;*

-le numéro SIRET de la cuisine centrale où sont fabriqués les repas qui vont être servis à d'autres sites (les satellites). Les cuisines centrales sont généralement des établissements disposant d'un agrément sanitaire et ont à ce titre un numéro SIRET spécifique;

**Astuce** : vous ne connaissez pas le numéro SIRET de votre établissement, le site https://annuaireentreprises.data.gouv.fr/ vous permet de le retrouver.

### **Commune du lieu de restauration**

Vous devez saisir les premières lettres de la commune, **en indiquant les caractères accentués**, une fonctionnalité d'auto-complétion vous donnera le choix si nécessaire.

### **Type de fonctionnement de la cantine**

**Cuisine centrale** : établissement dont une partie au moins de l'activité consiste en la fabrication de préparations culinaires destinées à être livrées à au moins un restaurant satellite ou à une collectivité de personnes à caractère social.

**Cuisine sur place** : établissement dont l'activité consiste en la fabrication de préparations culinaires destinées à être consommées uniquement sur place.

**Restaurant satellite** : établissement ou local aménagé desservi par une cuisine centrale.

### **Mode de gestion :**

La modalité « gestion directe ou en régie » : Les collectivités/Etablissements gèrent l'ensemble du service de restauration par leurs propres moyens. Ils achètent les denrées, confectionnent les repas et les servent aux convives.

La modalité « gestion concédée » : Les collectivités/Etablissements confient en toute ou partie, la gestion de la restauration collective à un opérateur privé (société de restauration, traiteur, association) ou public (syndicat mixte). Cette gestion peut revêtir plusieurs formes de la prestation de la fabrication des repas jusqu'au service de cette prestation.